# 維護Catalyst 3850系列交換機

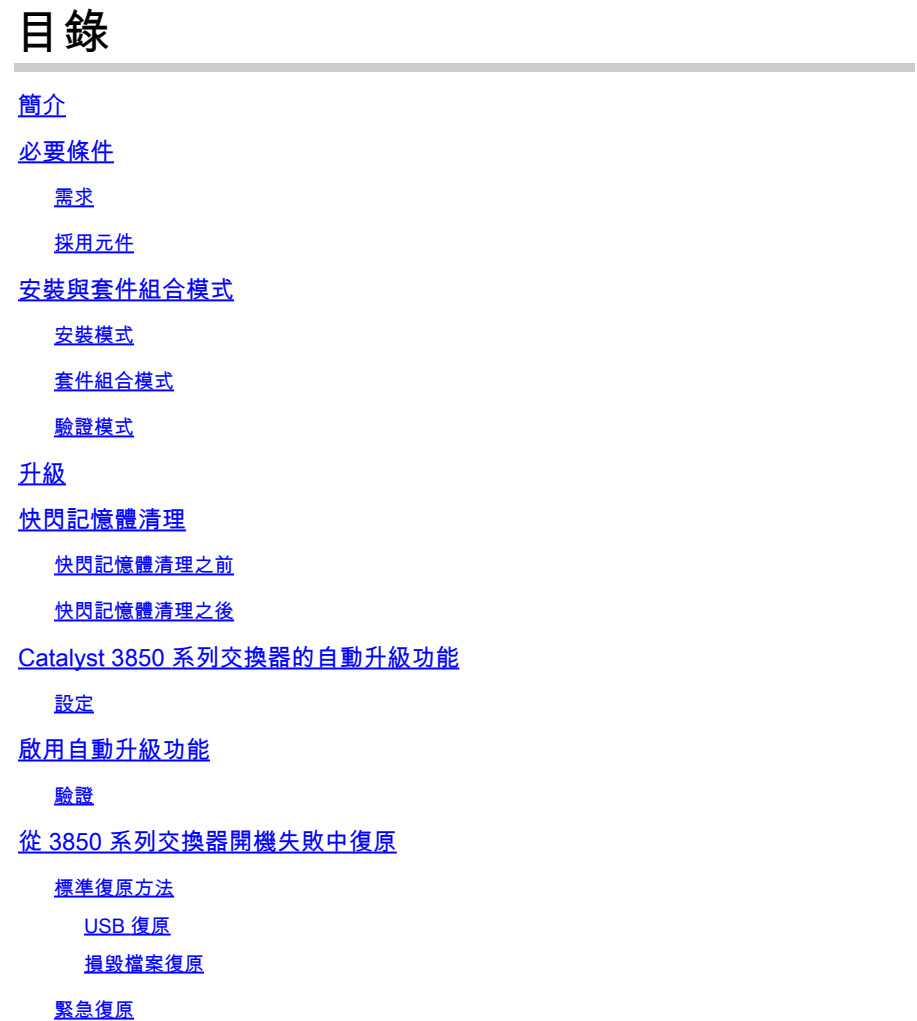

# 簡介

本文說明如何升級Cisco Catalyst 3850系列交換器,並提供軟體或開機失敗時的復原技術。

# 必要條件

# 需求

思科建議您瞭解以下主題:

- TFTP
- FTP
- Cisco IOS<sup>®</sup> XE軟<sup>件</sup>升級體驗

# 採用元件

本檔案中的資訊是根據執行Cisco IOS XE版本03.03.00及更新版本的Cisco Catalyst 3850系列交換

器。本檔案中的範例使用堆疊式解決方案;但是可在獨立交換器上執行相同的指令。

本文中的資訊是根據特定實驗室環境內的裝置所建立。文中使用到的所有裝置皆從已清除(預設 )的組態來啟動。如果您的網路運作中,請確保您瞭解任何指令可能造成的影響。

 $\blacklozenge$  $\mathbf{r}: \mathbf{r}: \math$ Online(CCO)帳戶。思科不提供免費TFTP/FTP解決方案。開始之前,請安裝和配置 TFTP/FTP。

# 安裝與套件組合模式

Cisco Catalyst 3850系列交換器有兩種作業模式:安裝和套件組合。

這兩種模式之間存在細微差異。有關詳細資訊,請參閱組態設定指南。

思科建議在作業期間使用安裝模式,因為此模式可使用更完整的功能集,且開機時需要的資源較少 。本文件簡要概述這兩種模式以供參考。

# 安裝模式

這是交換器的預設模式。安裝模式使用名為 packages.conf 的套件佈建檔來將交換器開機。此外 ,快閃記憶體中有許多.pkg檔案。

除非有思科技術援助中心 (TAC) 工程師提供指導,否則思科建議不要修改這些檔案。

# 套件組合模式

如果您偏好使用傳統的單一Cisco IOS映像來將交換器開機,則可能會熟悉套件組合模式。

套件組合模式耗用的記憶體比安裝模式還多,這是因為需從套件組合中擷取套件並將其複製到 RAM 中。

### 驗證模式

若要驗證模式,請輸入 **show version** 指令:

#### <#root>

3850-stack#

**show version**

Cisco IOS Software, Cisco IOS-XE Software, Catalyst L3 Switch Software (CAT3K\_CAA-UNIVERSALK9-M), Version 03.03.00SE RELEASE SOFTWARE (fc1)

Switch Ports Model **SW** Version SW Image

**Mode**

------------------ ---------- ---------- ---- 1 32 WS-C3850-24P 03.03.00SE cat3k\_caa-universalk9

#### **INSTALL**

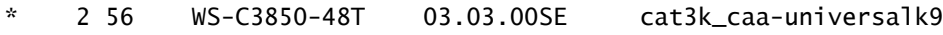

**INSTALL**

# 升級

若要開始升級程式,請從思科網站下載Cisco IOS® XE .bin 檔案,然後將其放在作用中交換器的快 閃記憶體中。本文件沒有說明將檔案複製到交換器的程序。

將 .bin 檔案複製到單個交換器時,安裝程序會將該檔案複製到堆疊中的其他交換器上。一旦檔案存 在,請輸入以下指令:

#### <#root>

3850-stack#

**software install file flash:cat3k\_caa-universalk9.SPA.03.03.01.SE.150-1.EZ1.bin switch 1-2**

# 注意:每個命令後都有許多可用選項;但是本示例中執行的是基本升級。

### 升級程式開始時,交換器會將.bin 檔案推送到對等堆疊成員。

Preparing install operation ... [2]: Copying software from active switch 1 to switch 2

所有成員都收到 .bin 檔案後,系統會自動將其擴展到快閃記憶體。

[1 2]: Starting install operation [1 2]: Expanding bundle flash: cat3k\_caa-universalk9.SPA.03.03.01.SE.150-1.EZ1.bin [1 2]: Copying package files [1 2]: Package files copied [1 2]: Finished expanding bundle flash: cat3k\_caa-universalk9.SPA.03.03.01.SE.150-1.EZ1.bin [1 2]: Verifying and copying expanded package files to flash: [1 2]: Verified and copied expanded package files to flash: [1 2]: Starting compatibility checks [1 2]: Finished compatibility checks [1 2]: Starting application pre-installation processing

接下來,交換器會將標記為移除和新增的檔案之摘要列在 packages.conf 指標檔案中。

[1]: Old files list: Removed cat3k\_caa-base.SPA.03.03.00SE.pkg Removed cat3k\_caa-drivers.SPA.03.03.00SE.pkg Removed cat3k\_caa-infra.SPA.03.03.00SE.pkg Removed cat3k\_caa-iosd-universalk9.SPA.150-1.EZ.pkg Removed cat3k\_caa-platform.SPA.03.03.00SE.pkg Removed cat3k\_caa-wcm.SPA.10.1.100.0.pkg [2]: Old files list: Removed cat3k\_caa-base.SPA.03.03.00SE.pkg Removed cat3k\_caa-drivers.SPA.03.03.00SE.pkg Removed cat3k\_caa-infra.SPA.03.03.00SE.pkg Removed cat3k\_caa-iosd-universalk9.SPA.150-1.EZ.pkg Removed cat3k\_caa-platform.SPA.03.03.00SE.pkg Removed cat3k\_caa-wcm.SPA.10.1.100.0.pkg [1]: New files list: Added cat3k\_caa-base.SPA.03.03.01SE.pkg Added cat3k\_caa-drivers.SPA.03.03.01SE.pkg Added cat3k\_caa-infra.SPA.03.03.01SE.pkg Added cat3k\_caa-iosd-universalk9.SPA.150-1.EZ1.pkg Added cat3k\_caa-platform.SPA.03.03.01SE.pkg Added cat3k\_caa-wcm.SPA.10.1.110.0.pkg [2]: New files list: Added cat3k\_caa-base.SPA.03.03.01SE.pkg Added cat3k\_caa-drivers.SPA.03.03.01SE.pkg Added cat3k\_caa-infra.SPA.03.03.01SE.pkg Added cat3k\_caa-iosd-universalk9.SPA.150-1.EZ1.pkg Added cat3k\_caa-platform.SPA.03.03.01SE.pkg

Added cat3k\_caa-wcm.SPA.10.1.110.0.pkg

最後更新並認可 packges.conf 檔案。

[1 2]: Creating pending provisioning file [1 2]: Finished installing software. New software will load on reboot.

- [1 2]: Committing provisioning file
- [1 2]: Do you want to proceed with reload? [yes/no]: yes

驗證重新載入後更新程序是否正確完成。

#### <#root>

3850-stack#

**show ver | i INSTALL**

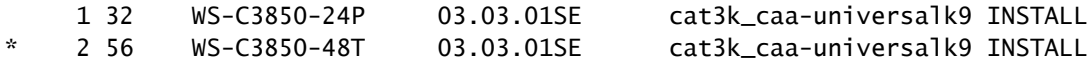

# 快閃記憶體清理

舊版的剩餘檔案仍保留在快閃記憶體中。要清理剩餘檔案,請輸入 **software clean** 命令而不是手動刪除 檔案。這會清除交換器不再需要的檔案。

 $\blacklozenge$ 註:此指令也會刪除用於安裝新Cisco IOS軟體的.bin檔案。請務必留意,一旦擷取此檔案 ,就再也不需要它了。

接下來的兩節將提供範例,說明快閃記憶體如何在 **software clean** 使用指令。

# 快閃記憶體清理之前

<#root>

3850-stack#

**show flash**

```
-#- --length-- ---------date/time----------- -----------------------path-----------------------
   2    2097152 Feb 16 2014 11:38:46.0 +00:00 nvram_config
   4  257016048 Jan 28 2014 17:22:12.0 +00:00 cat3k_caa-universalk9.SPA.03.03.00.SE.150-1.EZ.bin
   5       4096 Jan 28 2014 17:25:50.0 +00:00 mnt
   6       4096 Jan 28 2014 17:25:50.0 +00:00 mnt/images
   7       4096 Jan 28 2014 17:25:52.0 +00:00 mnt/images/ap.bak
   8         40 Oct 03 2013 05:02:21.0 +00:00 mnt/images/ap.bak/ap1g2.md5
   9   11591680 Oct 03 2013 05:02:21.0 +00:00 mnt/images/ap.bak/ap1g2
 10         40 Oct 03 2013 05:02:21.0 +00:00 mnt/images/ap.bak/ap3g1.md5
 11   10444800 Oct 03 2013 05:02:21.0 +00:00 mnt/images/ap.bak/ap3g1
 12         40 Oct 03 2013 05:02:21.0 +00:00 mnt/images/ap.bak/ap3g2.md5
 13   13568000 Oct 03 2013 05:02:21.0 +00:00 mnt/images/ap.bak/ap3g2
 14         40 Oct 03 2013 05:02:21.0 +00:00 mnt/images/ap.bak/c1140.md5
 15   10291200 Oct 03 2013 05:02:21.0 +00:00 mnt/images/ap.bak/c1140
 16         11 Oct 03 2013 05:02:21.0 +00:00 mnt/images/ap.bak/version.info
 17       1214 Jan 28 2014 17:25:10.0 +00:00 packages.conf.00-
 18   79112096 Jan 28 2014 17:25:06.0 +00:00 cat3k_caa-base.SPA.03.03.00SE.pkg
 19    6474428 Jan 28 2014 17:25:06.0 +00:00 cat3k_caa-drivers.SPA.03.03.00SE.pkg
 20   34501468 Jan 28 2014 17:25:06.0 +00:00 cat3k_caa-infra.SPA.03.03.00SE.pkg
 21       1248 Feb 16 2014 11:27:51.0 +00:00 packages.conf
 22   34763952 Jan 28 2014 17:25:06.0 +00:00 cat3k_caa-iosd-universalk9.SPA.150-1.EZ.pkg
 23        796 Feb 19 2014 11:43:13.0 +00:00 vlan.dat
 24   24992476 Jan 28 2014 17:25:06.0 +00:00 cat3k_caa-platform.SPA.03.03.00SE.pkg
 25   77167308 Jan 28 2014 17:25:06.0 +00:00 cat3k_caa-wcm.SPA.10.1.100.0.pkg
 26       1224 Jan 28 2014 16:39:58.0 +00:00 packages.conf.01-
 27       6571 Dec 20 2013 08:56:32.0 +00:00 BLANK_CONFIG.cfg
 28  257193048 Feb 16 2014 11:19:44.0 +00:00 cat3k_caa-universalk9.SPA.03.03.01.SE.150-1.EZ1.bin
 30   79113792 Feb 16 2014 11:27:46.0 +00:00 cat3k_caa-base.SPA.03.03.01SE.pkg
 31   74409080 Jan 28 2014 16:39:54.0 +00:00 cat3k_caa-base.SPA.03.02.01.SE.pkg
 32    2775728 Jan 28 2014 16:39:54.0 +00:00 cat3k_caa-drivers.SPA.03.02.01.SE.pkg
 33    6476476 Feb 16 2014 11:27:46.0 +00:00 cat3k_caa-drivers.SPA.03.03.01SE.pkg
 34   32478052 Jan 28 2014 16:39:54.0 +00:00 cat3k_caa-infra.SPA.03.02.01.SE.pkg
```

```
 35   30389028 Jan 28 2014 16:39:54.0 +00:00 cat3k_caa-iosd-universalk9.SPA.150-1.EX1.pkg
 36   18313952 Jan 28 2014 16:39:54.0 +00:00 cat3k_caa-platform.SPA.03.02.01.SE.pkg
 37   63402700 Jan 28 2014 16:39:54.0 +00:00 cat3k_caa-wcm.SPA.10.0.101.0.pkg
 38   34503664 Feb 16 2014 11:27:46.0 +00:00 cat3k_caa-infra.SPA.03.03.01SE.pkg
 39   34788684 Feb 16 2014 11:27:46.0 +00:00 cat3k_caa-iosd-universalk9.SPA.150-1.EZ1.pkg
 40   25009040 Feb 16 2014 11:27:46.0 +00:00 cat3k_caa-platform.SPA.03.03.01SE.pkg
 41   77296448 Feb 16 2014 11:27:46.0 +00:00 cat3k_caa-wcm.SPA.10.1.110.0.pkg
```
**237428736 bytes available (1302147072 bytes used)**

# 快閃記憶體清理之後

#### <#root>

3850-stack#

**software clean**

Preparing clean operation ... [1 2]: Cleaning up unnecessary package files [1 2]: No path specified, will use booted path flash:packages.conf [1 2]: Cleaning flash: [1]: Preparing packages list to delete ... In use files, will not delete: cat3k\_caa-base.SPA.03.03.01SE.pkg cat3k\_caa-drivers.SPA.03.03.01SE.pkg cat3k\_caa-infra.SPA.03.03.01SE.pkg cat3k\_caa-iosd-universalk9.SPA.150-1.EZ1.pkg cat3k\_caa-platform.SPA.03.03.01SE.pkg cat3k\_caa-wcm.SPA.10.1.110.0.pkg packages.conf [2]: Preparing packages list to delete ... In use files, will not delete: cat3k\_caa-base.SPA.03.03.01SE.pkg cat3k\_caa-drivers.SPA.03.03.01SE.pkg cat3k\_caa-infra.SPA.03.03.01SE.pkg cat3k\_caa-iosd-universalk9.SPA.150-1.EZ1.pkg cat3k\_caa-platform.SPA.03.03.01SE.pkg cat3k\_caa-wcm.SPA.10.1.110.0.pkg packages.conf [1]: Files that will be deleted: cat3k\_caa-base.SPA.03.02.01.SE.pkg cat3k\_caa-base.SPA.03.03.00SE.pkg cat3k\_caa-drivers.SPA.03.02.01.SE.pkg cat3k\_caa-drivers.SPA.03.03.00SE.pkg cat3k\_caa-infra.SPA.03.02.01.SE.pkg cat3k\_caa-infra.SPA.03.03.00SE.pkg cat3k\_caa-iosd-universalk9.SPA.150-1.EX1.pkg cat3k\_caa-iosd-universalk9.SPA.150-1.EZ.pkg cat3k\_caa-platform.SPA.03.02.01.SE.pkg cat3k\_caa-platform.SPA.03.03.00SE.pkg cat3k\_caa-universalk9.SPA.03.03.00.SE.150-1.EZ.bin cat3k\_caa-universalk9.SPA.03.03.01.SE.150-1.EZ1.bin cat3k\_caa-wcm.SPA.10.0.101.0.pkg cat3k\_caa-wcm.SPA.10.1.100.0.pkg packages.conf.00- packages.conf.01- [2]: Files that will be deleted:

 cat3k\_caa-base.SPA.03.02.01.SE.pkg cat3k\_caa-base.SPA.03.03.00SE.pkg cat3k\_caa-drivers.SPA.03.02.01.SE.pkg cat3k\_caa-drivers.SPA.03.03.00SE.pkg cat3k\_caa-infra.SPA.03.02.01.SE.pkg cat3k\_caa-infra.SPA.03.03.00SE.pkg cat3k\_caa-iosd-universalk9.SPA.150-1.EX1.pkg cat3k\_caa-iosd-universalk9.SPA.150-1.EZ.pkg cat3k\_caa-platform.SPA.03.02.01.SE.pkg cat3k\_caa-platform.SPA.03.03.00SE.pkg cat3k\_caa-universalk9.SPA.03.03.00.SE.150-1.EZ.bin cat3k\_caa-universalk9.SPA.03.03.01.SE.150-1.EZ1.bin cat3k\_caa-wcm.SPA.10.0.101.0.pkg cat3k\_caa-wcm.SPA.10.1.100.0.pkg packages.conf.00- packages.conf.01-

[1 2]: Do you want to proceed with the deletion? [yes/no]:

**yes**

[1 2]: Clean up completed

以下是 **show flash**指令在快閃記憶體清理之後:

#### <#root>

3850-stack#

**show flash**

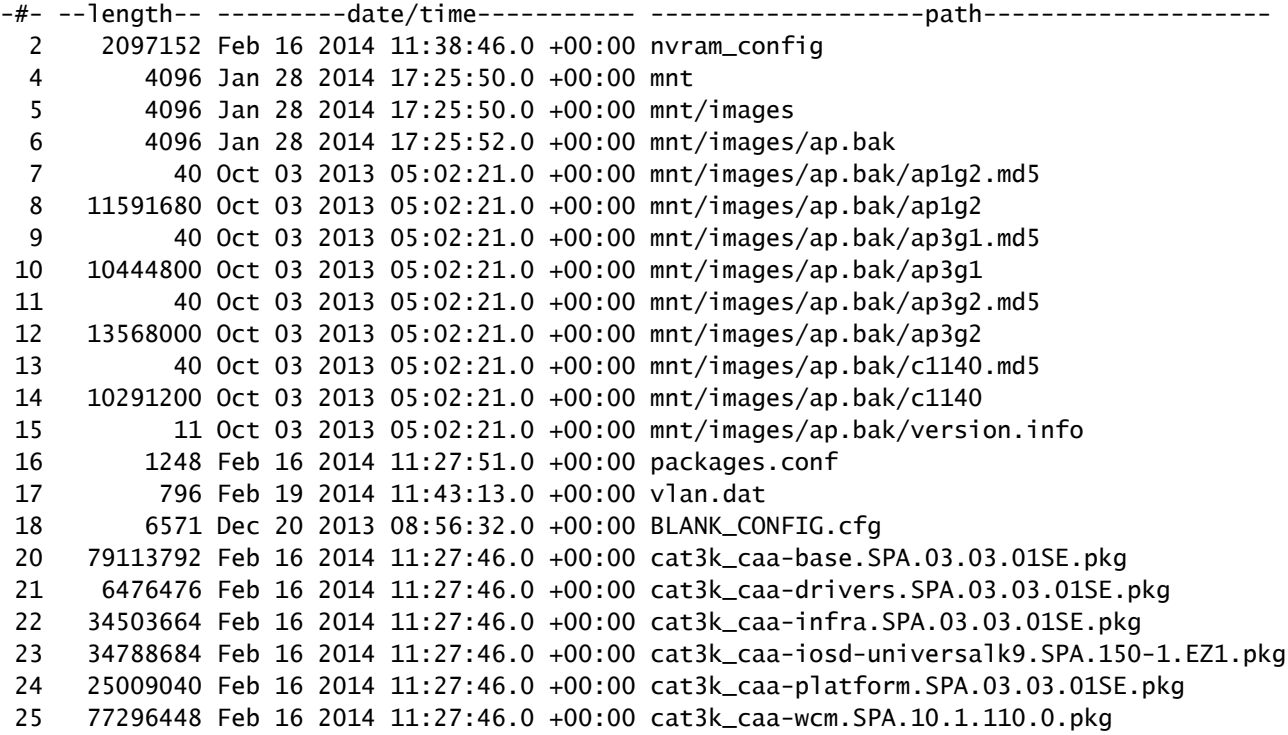

**1231515648 bytes available (308060160 bytes used)**

# Catalyst 3850 系列交換器的自動升級功能

購買新交換器以擴充堆疊中可用連線埠的數量時,就會發生將新交換器引入目前Catalyst 3850系列 交換器堆疊的一個情況。

若要成功將新交換器新增到堆疊中,必須確保新交換器上執行的軟體版本相同。在Cisco IOS XE 3.3.1版之前,確保版本匹配的唯一方法是在引入堆疊之前暫存新交換機。

Catalyst 3850系列交換器包括自動升級功能。此功能的目標是確保堆疊成員自動使用正確的Cisco IOS XE版本來布建新增的交換器。

注意:自動升級功能預設為停用,且無法在套件組合模式下使用。

若要使用自動升級功能,請新增 **software auto-upgrade enable** 指令到目前堆疊的組態中。這可確保所有新 增的堆疊成員均自動升級。

### 設定

堆疊並開機後,會顯示版本不符的指示,且新成員沒有完全加入堆疊。

要在交換器嘗試加入時檢視系統日誌,請注意自動建議功能會提醒新增的交換器執行不同的軟體版 本和模式。

 $\blacklozenge$  註:在本範例中,新交換器在套件組合模式下執行Cisco IOS XE 3.2.2版。

```
%STACKMGR-1-STACK_LINK_CHANGE: STANDBY: 1 stack-mgr:
 Stack port 2 on switch 1 is up  (3850-Stack-1)
%STACKMGR-1-STACK_LINK_CHANGE: 2 stack-mgr:
  Stack port 1 on switch 2 is up
%STACKMGR-6-SWITCH_ADDED: 2 stack-mgr:
  Switch 3 has been added to the stack.
%STACKMGR-6-SWITCH_ADDED: STANDBY:1 stack-mgr:
  Switch 3 has been added to the stack.  (3850-Stack-1)
%INSTALLER-6-AUTO_ADVISE_SW_INITIATED: 2 installer:
 Auto advise initiated for switch 3
%INSTALLER-6-AUTO_ADVISE_SW: 2 installer:
  Switch 3 running bundled software has been added
%INSTALLER-6-AUTO_ADVISE_SW: 2 installer:
 to the stack that is running installed software.
%INSTALLER-6-AUTO_ADVISE_SW: 2 installer:
 The 'software auto-upgrade' command can be used to
%INSTALLER-6-AUTO_ADVISE_SW: 2 installer:
  convert switch 3 to the installed running mode by
%INSTALLER-6-AUTO_ADVISE_SW: 2 installer:
 installing its running software.
```
#### <#root>

**3850-Stack#**

**show switch**

Switch/Stack Mac Address : 0c27.24cf.ab80 - Local Mac Address Mac persistency wait time: Indefinite

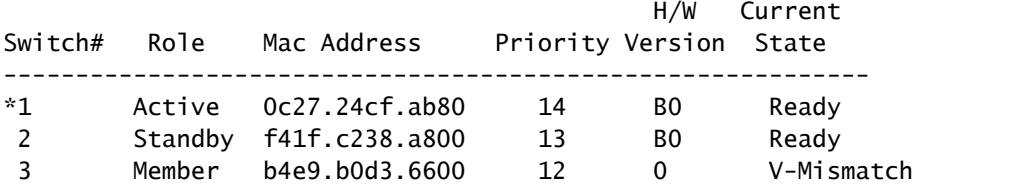

# 啟用自動升級功能

在全域組態模式下,輸入 **software auto-upgrade enable** 指令。此指令會為加入堆疊的所有新交換器啟用該 功能。

<#root>

3850-Stack(config)

**#**

**software auto-upgrade enable**

3850-Stack(config)

**#**

**end**

僅重新載入新增的交換器,無需重新載入整個堆疊。在此案例中,新增的交換器是 switch 3,因此 輸入了 reload slot 3 指令。

提示:這些指令中提到的slot會指定堆疊中的交換器(slot 1 = switch 1)。  $\varOmega$ 

<#root>

3850-Stack#

**reload slot 3**

Proceed with reload?

**[confirm]**

%STACKMGR-1-RELOAD\_REQUEST: 1 stack-mgr: Received reload request for switch 3, reason Reload Slot Command %STACKMGR-1-STACK\_LINK\_CHANGE: 1 stack-mgr: Stack port 2 on switch 1 is down %STACKMGR-6-SWITCH\_REMOVED: 1 stack-mgr: Switch 3 has been removed from the stack. %STACKMGR-1-STACK\_LINK\_CHANGE: STANDBY: 2 stack-mgr: Stack port 1 on switch 2 is down (3850-Stack-2) Starting SWITCH-DELETE sequence, switch 3 SWITCH-DELETE sequence complete, switch 3 %STACKMGR-6-SWITCH\_REMOVED: STANDBY:2 stack-mgr: Switch 3 has been removed from the stack. (3850-Stack-2) Starting SWITCH-DELETE sequence, switch 3 (3850-Stack-2) SWITCH-DELETE sequence complete, switch 3 (3850-Stack-2)

### 交換器在後台立即重新載入。然後您會看到:

%STACKMGR-1-STACK\_LINK\_CHANGE: 1 stack-mgr: Stack port 2 on switch 1 is up 3850-Stack# %STACKMGR-1-STACK\_LINK\_CHANGE: STANDBY:2 stack-mgr: Stack port 1 on switch 2 is up (3850-Stack-2) 3850-Stack# %STACKMGR-6-SWITCH\_ADDED: 1 stack-mgr: Switch 3 has been added to the stack. %STACKMGR-6-SWITCH\_ADDED: STANDBY:2 stack-mgr: Switch 3 has been added to the stack. (3850-Stack-2)

### 發生從套件組合轉換為安裝模式的過程,緊接著進行一次重新載入:

%INSTALLER-6-AUTO\_UPGRADE\_SW\_INITIATED: 1 installer: Auto upgrade initiated for switch 3 %INSTALLER-6-AUTO\_UPGRADE\_SW: 1 installer: Converting switch 3 to installed mode by %INSTALLER-6-AUTO\_UPGRADE\_SW: 1 installer: installing its running software %INSTALLER-6-AUTO\_UPGRADE\_SW: 1 installer: Setting the boot var on switch 3 %INSTALLER-6-AUTO\_UPGRADE\_SW: 1 installer: Finished installing the running software on switch 3 %INSTALLER-6-AUTO\_UPGRADE\_SW: 1 installer: Reloading switch 3 to boot in installed mode %STACKMGR-1-RELOAD\_REQUEST: 1 stack-mgr: Received reload request for switch 3, reason Auto upgrade %STACKMGR-1-STACK\_LINK\_CHANGE: 1 stack-mgr: Stack port 2 on switch 1 is down %STACKMGR-6-SWITCH\_REMOVED: 1 stack-mgr: Switch 3 has been r 3850-Stack#emoved from the stack. %STACKMGR-1-STACK\_LINK\_CHANGE: STANDBY:2 stack-mgr: Stack port 1 on switch 2 is down (3850-Stack-2) Starting SWITCH-DELETE sequence, switch 3

SWITCH-DELETE sequence complete, switch 3 %STACKMGR-6-SWITCH\_REMOVED: STANDBY:2 stack-mgr: Switch 3 has been removed from the stack. (3850-Stack-2) 3850-Stack# Starting SWITCH-DELETE sequence, switch 3 (3850-Stack-2) SWITCH-DELETE sequence complete, switch 3 (3850-Stack-2)

重新開機後,升級繼續進行:

%INSTALLER-6-AUTO\_UPGRADE\_SW\_INITIATED: 1 installer: Auto upgrade initiated for switch 3 %INSTALLER-6-AUTO\_UPGRADE\_SW: 1 installer: Searching stack for software to upgrade switch 3 %INSTALLER-6-AUTO\_UPGRADE\_SW: 1 installer: Found donor switch 1 to auto upgrade switch 3 %INSTALLER-6-AUTO\_UPGRADE\_SW: 1 installer: Upgrading switch 3 with software from switch 1 %INSTALLER-6-AUTO\_UPGRADE\_SW: 1 installer: Finished installing software on switch 3 %INSTALLER-6-AUTO\_UPGRADE\_SW: 1 installer: Reloading switch 3 to complete the auto upgrade %STACKMGR-1-RELOAD\_REQUEST: 1 stack-mgr: Received reload request for switch 3, reason Auto upgrade %STACKMGR-1-STACK\_LINK\_CHANGE: 1 stack-mgr: Stack port 2 on switch 1 is down %STACKMGR-6-SWITCH\_REMOVED: 1 stack-mgr: Switch 3 has been removed from the stack. %STACKMGR-1-STACK\_LINK\_CHANGE: STANDBY:2 stack-mgr: Stack port 3850-Stack#t 1 on switch 2 is down (3850-Stack-2) Starting SWITCH-DELETE sequence, switch 3 SWITCH-DELETE sequence complete, switch 3 %STACKMGR-6-SWITCH\_REMOVED: STANDBY:2 stack-mgr: Switch 3 has been removed from the stack. (3850-Stack-2)

# 系統會自動執行另一次重新載入。交換器啟動後,成功使用正確的Cisco IOS XE版本和軟體模式加 入堆疊。

%STACKMGR-6-SWITCH\_ADDED: 1 stack-mgr: Switch 3 has been added to the stack. %STACKMGR-6-SWITCH\_ADDED: STANDBY:2 stack-mgr: Switch 3 has been added to the stack. (3850-Stack-2) %STACKMGR-6-SWITCH\_READY: STANDBY:2 stack-mgr: Switch 3 is ready. (3850-Stack-2) %STACKMGR-6-SWITCH\_READY: 1 stack-mgr: Switch 3 is ready. Starting SWITCH-ADD sequence, switch 3 %NGWC\_USB\_CONSOLE-6-CONFIG\_ENABLE: Switch 3: Console media-type changed to default Starting SWITCH-ADD sequence, switch 3 (3850-Stack-2) SWITCH-ADD sequence complete, switch 3 (3850-Stack-2) SWITCH-ADD sequence complete, switch 3

### 驗證

使用 show switch 和 show version 指令驗證升級程序是否正確完成:

<#root>

3850-Stack#

**show switch**

Switch/Stack Mac Address : 0c27.24cf.ab80 - Local Mac Address Mac persistency wait time: Indefinite  $H/N$   $C$ urrent

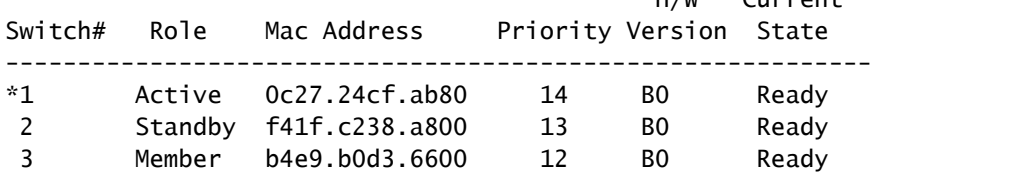

3850-Stack#

**show version**

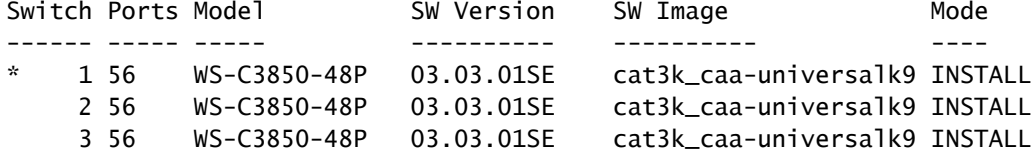

# 從 3850 系列交換器開機失敗中復原

本節介紹3850系列交換器開機失敗的可能復原方法,例如開機映像損毀、packages.conf 檔案損毀 或缺少檔案。

注意:繼續進行之前,請確認您已瞭解兩種可能的開機模式:安裝和套件組合。

### 標準復原方法

本節介紹兩種標準方法,用於從 Catalyst 3850 系列交換器開機失敗中復原。

USB 復原

3850 系列交換器的前面板上有一個 USB 連接埠,用於主控台存取。此 USB 連接埠還可搭配使用 快閃磁碟機以進行映像備份和復原。

如果映像或.conf檔案在switch:提示處停滯,請開機到儲存在USB磁碟機上的檔案,或者將映像從 USB複製到內部快閃記憶體中。完成以下步驟,即可從開機失敗中復原:

### 1. 確認系統是否已識別快閃磁碟機,以及 .bin 檔案是否存在:

<#root>

switch:

**dir usbflash0:**

```
Directory of usbflash0:/
74  -rw-  223734376  cat3k_caa-universalk9.SPA.03.03.00.SE.150-1.EZ.bin
```
開機到 USB 映像: 2.

<#root>

switch:

**boot usbflash0:cat3k\_caa-universalk9.SPA.03.03.00.SE.150-1.EZ.bin**

**❤**》注意:此程式會將交換器開機至套件組合模式。

提示:您還可以將.bin檔案從usbflash0:複製到flash:,並將開機陳述式指向內部快閃記憶體。

### 損毀檔案復原

某些情況下,packages.conf會呼叫已不存在於快閃記憶體中的檔案。您可以手動從switch: prompt檔案啟動映像;但是重新載入時,它會再次呼叫packages.conf檔案且無法啟動。

如果發生這種情況,思科建議備份目前的packages.conf檔案,並將其重新命名或刪除。此程式是強 制性的,因為如果.conf檔案已存在,則下一步會失敗。

擷取.bin檔案後,系統會建立一個新的packages.conf檔案。完成這些步驟,便可從損毀的 packages.conf 檔案中復原:

1. 開機後(在套件組合模式下),確認快閃記憶體中的檔案:

<#root> Switch# **dir flash:** Directory of flash:/

15500 -rwx 1243 Aug 1 2013 07:04:02 +00:00 packages.conf

複製或重新命名目前的 packages.conf 檔案: 2.

<#root> Switch# **cp flash:packages.conf flash:packages.conf.badop** Destination filename [packages.conf.bad]? Copy in progress...C 1243 bytes copied in 0.140 secs (8879 bytes/sec) Switch# **dir flash:** Directory of flash:/ 15500 -rwx 1243 Aug 1 2013 07:04:02 +00:00 packages.conf 15502 -rw- 1243 Aug 1 2013 11:53:51 +00:00 packages.conf.bad Switch# **del flash:packages.conf** Delete filename [packages.conf]? Delete flash:/packages.conf? [confirm]

3. 展開套件組合,建立新的 packagesonf 檔案:

<#root>

Switch#

**software expand running switch 1 to flash:**

Preparing expand operation ... [1]: Expanding the running bundle [1]: Copying package files [1]: Package files copied [1]: Finished expanding the running bundle

### 4. 驗證開機:

<#root>

Switch#

**show boot**

---------------------------

Switch 1

Current Boot Variables: BOOT variable does not exist

---------------------------

```
Boot Variables on next reload:
BOOT variable = flash:packages.conf;
Manual Boot = no
Enable Break = no
```
重新載入交換器: 5.

#### <#root>

Switch#

**reload**

Reload command is being issued on Active unit, this will reload the whole stack Proceed with reload? [confirm]

# 緊急復原

如果上述復原方法失敗,3850系列交換器提供一種陷阱門方法,可用於將系統復原。必須將終端機 連線到執行TFTP伺服器的交換器之管理連線埠。從 CCO 下載有效的映像檔,並將其儲存在 TFTP 伺服器的根目錄中。

交換器可能會停滯在switch:提示處。但是如果您處於開機回圈中,請使用交換器正面的「Mode」按 鈕來中斷回圈:按住按鈕大約十秒,交換器就會中斷回圈並停在switch: 提示。

完成以下步驟,即可執行緊急復原:

設定交換器 IP 位址: 1.

<#root>

switch:

**set IP\_ADDR 192.0.2.123/255.255.255.0**

設定預設閘道: 2.

#### <#root>

switch:

**set DEFAULT\_ROUTER 192.0.2.1**

對包含 TFTP 伺服器的終端機執行 Ping 以測試連線: 3.

```
<#root>
```
switch:

**ping 192.0.2.1**

ping 192.0.2.1 with 32 bytes of data ... Host 192.0.2.1 is alive.

### 確認交換器檔案系統中是否存在緊急檔案: 4.

```
<#root>
```
switch:

**dir sda9:**

Directory of sda9:/

 2 drwx 1024 . 2 drwx 1024 .. 11 -rwx 18958824 cat3k\_caa-recovery.bin 36903936 bytes available (20866048 bytes used)

### 執行緊急安裝功能: 5.

#### <#root>

switch:

```
emergency-install tftp://192.0.2.1/cat3k_caa-universalk9.
 SPA.03.03.00.SE.150-1.EZ.bin
```
The bootflash will be erased during install operation, continue  $(y/n)$ ?Y Starting emergency recovery (tftp://192.0.2.1/cat3k\_caa-universalk9. SPA.03.02.02.SE.150-1.EX2.bin)... Reading full image into memory..............................done

Nova Bundle Image --------------------------------------

```
Kernel Address : 0x6042f5d8
Kernel Size       : 0x317ccc/3243212
Initramfs Address : 0x607472a4
Initramfs Size    : 0xdc6546/14443846
Compression Format: .mzip
```
Bootable image at @ ram:0x6042f5d8 Bootable image segment 0 address range [0x81100000, 0x81b80000] is in range [0x80180000, 0x90000000].

@@@@@@@@@@@@@@@@@@@@@@@@@@@@@@@@@@@@@@@@@@@@@@@@@@@@@@@@@@@@@@@ @@@@@@@@@@@@@@@@@@@ File "sda9:cat3k\_caa-recovery.bin" uncompressed and installed, entry point: 0x811060f0 Loading Linux kernel with entry point 0x811060f0 ... Bootloader: Done loading app on core\_mask: 0xf ### Launching Linux Kernel (flags = 0x5) Initiating Emergency Installation of bundle tftp://192.0.2.1/ cat3k\_caa-universalk9.SPA.03.03.00.SE.150-1.EZ.bin Downloading bundle tftp://192.0.2.1/ cat3k\_caa-universalk9. SPA.03.03.00.SE.150-1.EZ.bin... Validating bundle tftp://192.0.2.1/ cat3k\_caa-universalk9. SPA.03.03.00.SE.150-1.EZ.bin... Installing bundle tftp://192.0.2.1/ cat3k\_caa-universalk9. SPA.03.03.00.SE.150-1.EZ.bin... Verifying bundle tftp://192.0.2.1/ cat3k\_caa-universalk9. SPA.03.03.00.SE.150-1.EZ.bin... Package cat3k\_caa-base.SPA.03.03.00.SE.pkg is Digitally Signed Package cat3k\_caa-drivers.SPA.03.03.00.SE.pkg is Digitally Signed Package cat3k\_caa-infra.SPA.03.03.00.SE.pkg is Digitally Signed Package cat3k\_caa-iosd-universalk9.SPA.150-1.EX2.pkg is Digitally Signed Package cat3k\_caa-platform.SPA.03.03.00.SE.pkg is Digitally Signed Package cat3k\_caa-wcm.SPA.10.0.111.0.pkg is Digitally Signed Preparing flash... Syncing device... Emergency Install successful... Rebooting Restarting system.

# 關於此翻譯

思科已使用電腦和人工技術翻譯本文件,讓全世界的使用者能夠以自己的語言理解支援內容。請注 意,即使是最佳機器翻譯,也不如專業譯者翻譯的內容準確。Cisco Systems, Inc. 對這些翻譯的準 確度概不負責,並建議一律查看原始英文文件(提供連結)。